**Guía Rápida Web**

# *i* intelisis

# **Orden Traspaso**

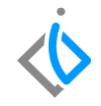

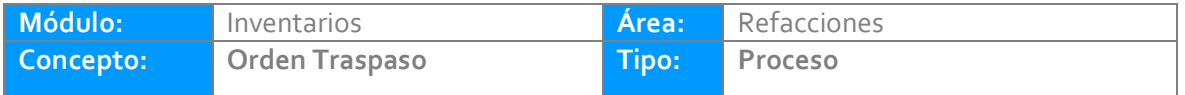

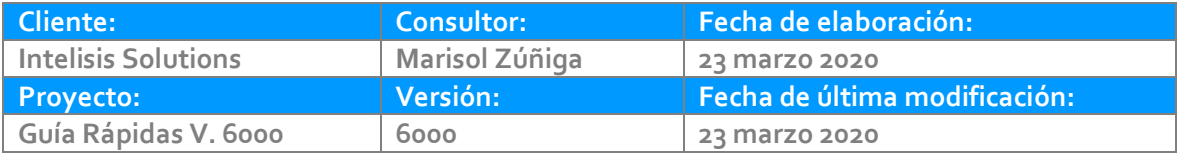

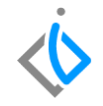

### **INTRODUCCIÓN:**

Este movimiento tiene como finalidad traspasar material (piezas originales, accesorios, etc.) de un almacén de una sucursal a otra, esta acción normalmente se utiliza para abastecer de existencia a las sucursales de la misma empresa que lo requiera.

**Glosario***:* Al final de esta Guía podrás consultar un Glosario de terminologías y procesos para tu mejor comprensión.

**FAQ:** Consulte las preguntas frecuentes al final del documento.

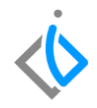

#### **Descripción del proceso**

#### *Para realizar una Orden Traspaso se debe ingresar en la siguiente ruta:*

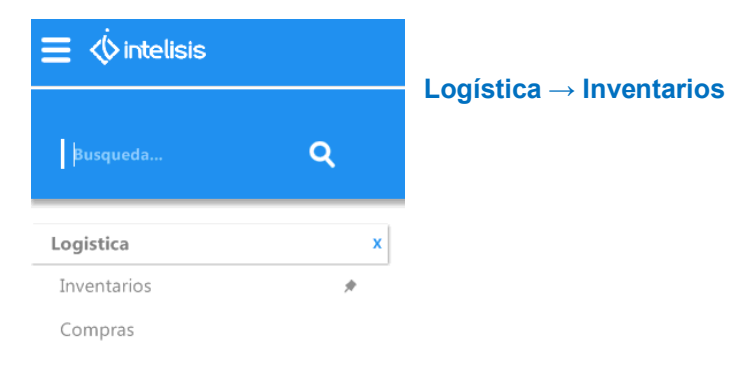

 $\bullet$ 

 $\bullet$ 

 $\bullet$ 

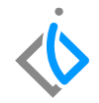

Enseguida se mostrará el tablero de control, seleccione la opción de Nuevo, para iniciar el proceso.

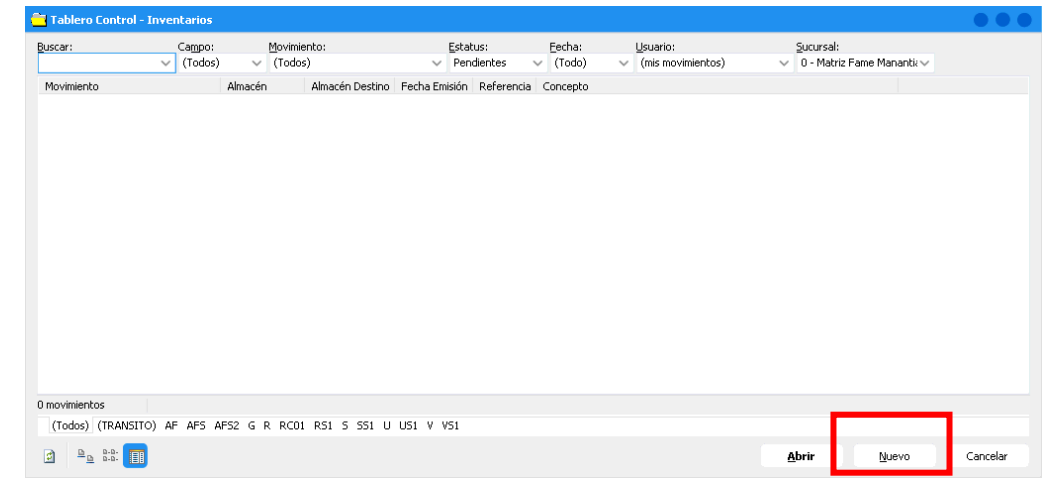

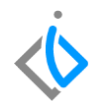

Coloque los siguientes datos en el encabezado del movimiento (Datos Generales):

- **Movimiento:** Orden Traspaso.
- **Fecha de Emisión:** indica la fecha en la que se captura el movimiento.
- **Almacén:** corresponde al almacén del cual se traspasará la existencia de las piezas seleccionadas.
- **Almacén Destino:** corresponde al almacén de la sucursal que estará recibiendo el material traspasado.
- **Referencia/Observaciones:** campos opcionales de captura para control interno.
- **Agente:** coloque la clave del agente que está realizando el traspaso.

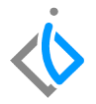

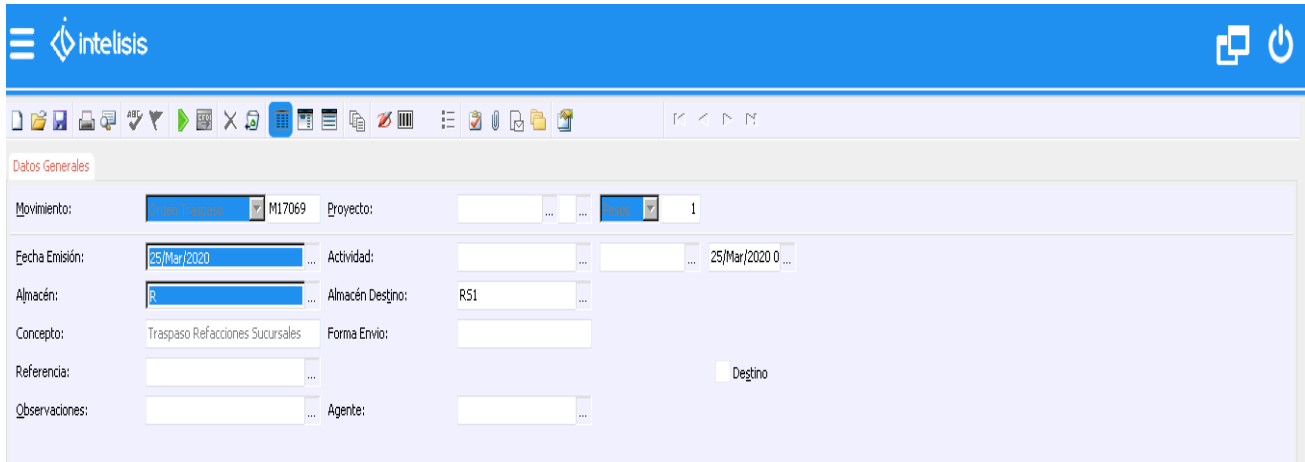

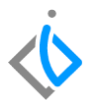

En la parte inferior de la pantalla se encuentra el "Detalle" del movimiento en el cual se ingresarán los Artículos de la Orden Traspaso posicionando el cursor en los tres puntos que aparecen en cada celda para obtener el catálogo de Refacciones dadas de alta en el sistema (si se conoce el código del artículo se puede ingresar manualmente)

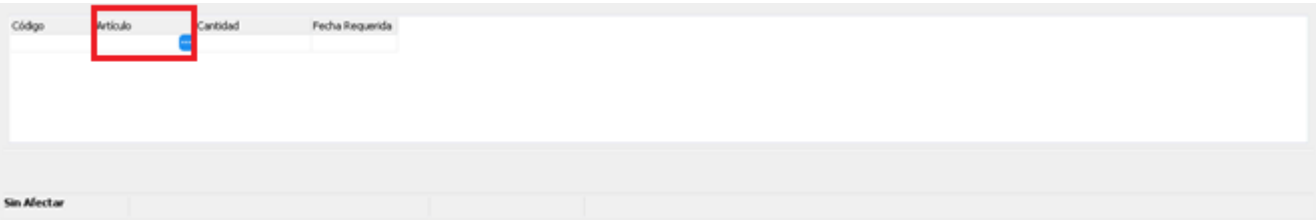

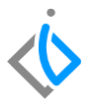

Para buscar el Articulo deseado se ingresa al siguiente buscador y se teclea el Articulo terminando con un (\*) para disminuir la búsqueda.

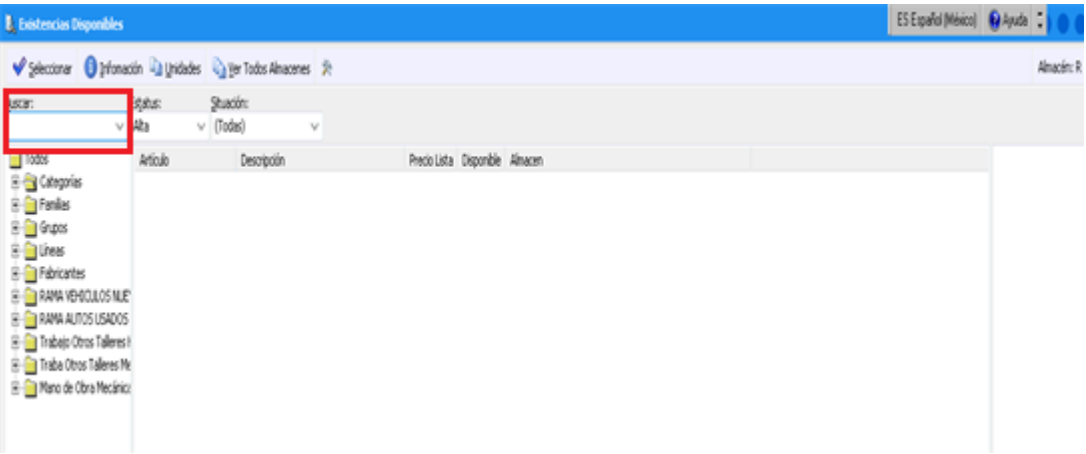

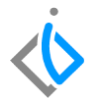

Para seleccionar los artículos deseados puede ser dando doble clic en cada artículo o tecleando en cada línea con la barra espaciadora para su selección y al finalizar dar clic en el botón seleccionar que se encuentra en la parte superior izquierda.

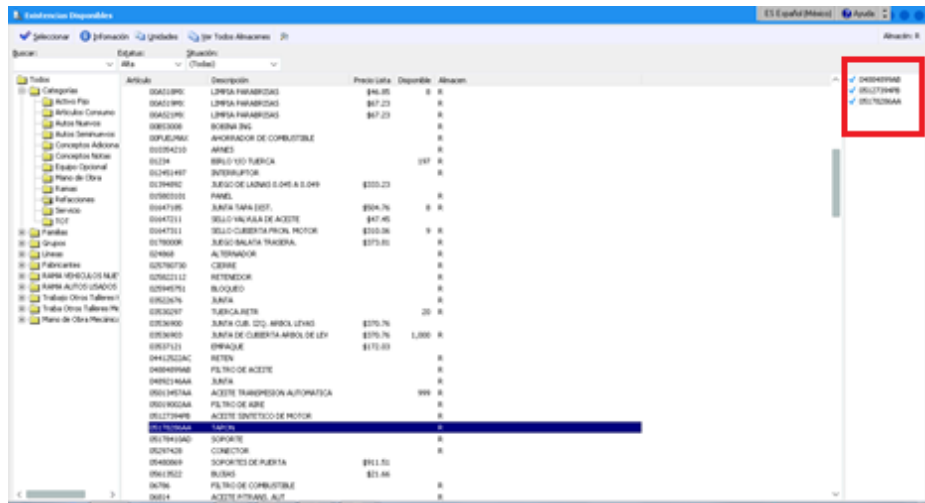

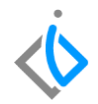

Coloque la cantidad deseada para la Orden Traspaso en la columna de Cantidad.

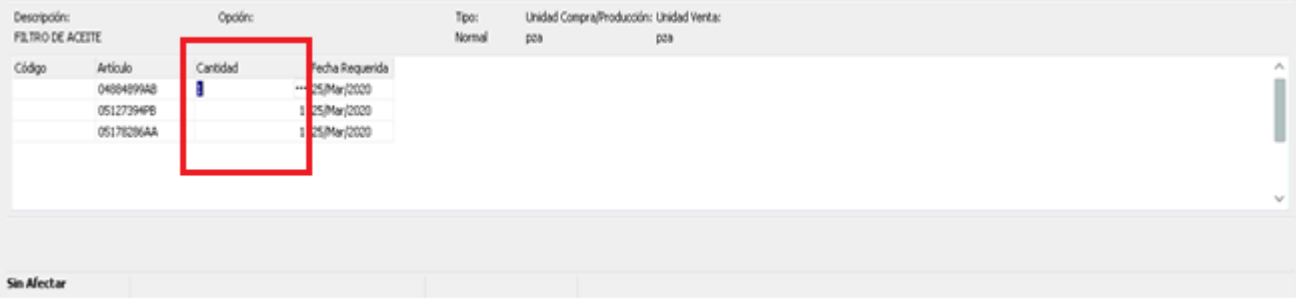

Para verificar la información emitida en nuestra orden de traspaso dar clic en el botón "ABC" que se encuentra

en la parte superior de nuestra pantalla:

Una vez verificando la información y que esta sea correcta damos clic en el botón de Afectar D para concluir nuestro movimiento generando un número consecutivo de orden y cambiando el estatus a "PENDIENTE".

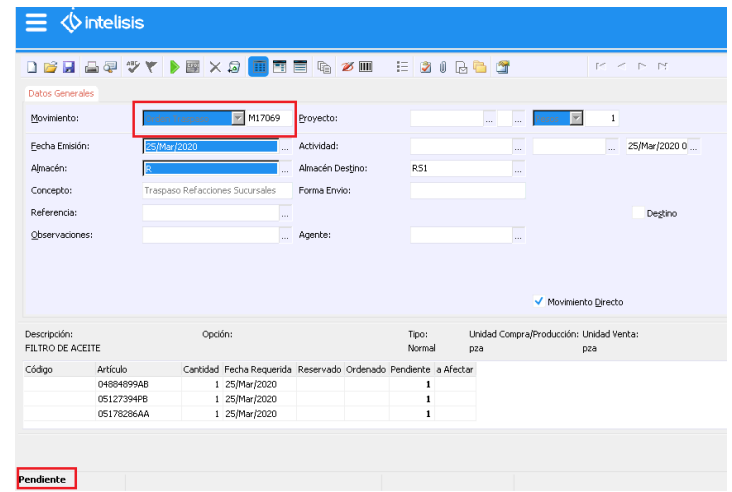

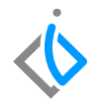

El siguiente flujo es avanzar la Orden Traspaso, de clic de nuevo en el botón de Afectar e indique en la siguiente ventana el movimiento Salida Traspaso.

Seleccione la opción deseada, una vez marcada de clic en el botón de Generar.

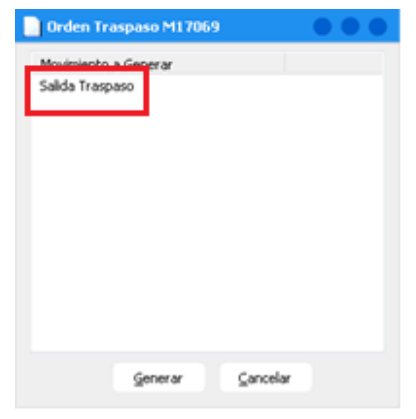

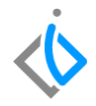

De clic de nuevo en el botón de Afectar y se desplegará la siguiente ventana en la cual se debe de indicar la Cantidad deseada a afectar y aceptar:

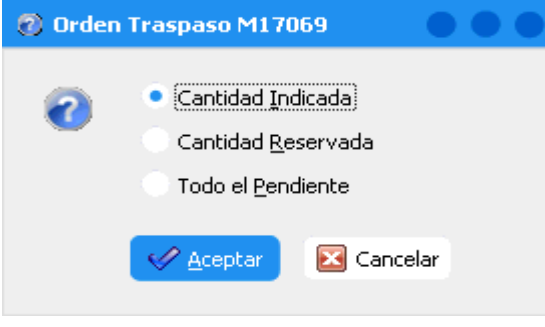

- **Cantidad Indicada:** son las piezas marcadas en el detalle del movimiento.
- **Cantidad Reservada:** piezas apartadas para ese movimiento en específico.
- **Todo el Pendiente:** todas las piezas pendientes de surtir o concluir en el movimiento.

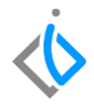

Automáticamente se generará el Movimiento de Salida Traspaso, en la parte del detalle se mostrará la Orden Traspaso generada en el primer paso, para concluir el movimiento volver a dar clic en Afectar:

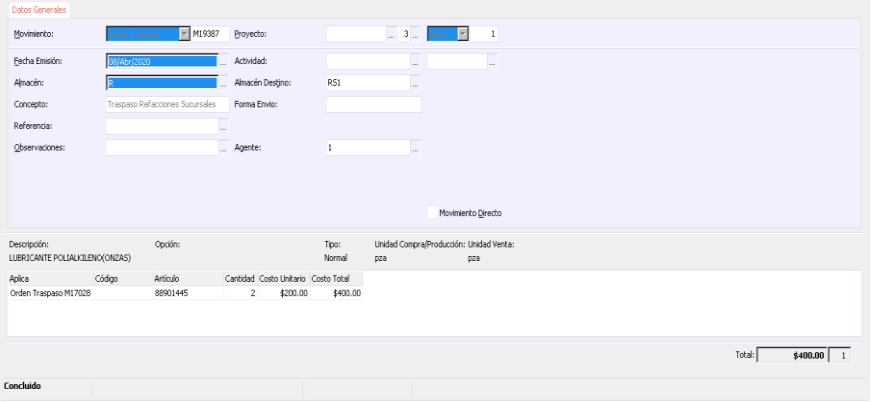

Nota importante: una vez que se concluye la Salida Traspaso el sistema crea de manera automática el movimiento Transito, el cual puede ser concluido por el personal que envía el material o por la persona que lo recibe. Si se determina que el proceso concluirá la persona que recibe el proceso será el siguiente:

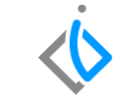

1. Cambiar de sucursal dentro del sistema siguiendo la ruta de Intelisis → Herramientas → Cambiar Empresa/Usuario:

(El usuario debe de contar con el acceso a la Sucursal)

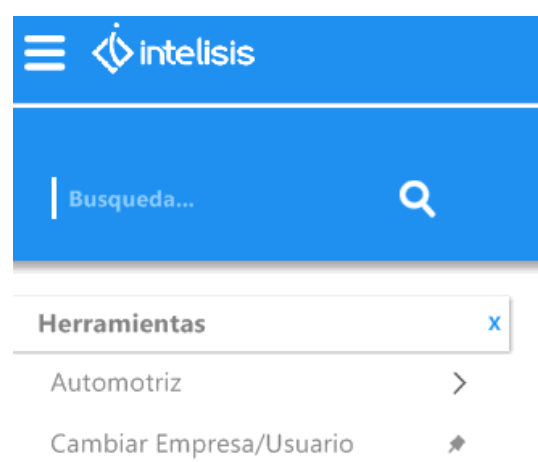

2. Ingresar mediante la ruta Intelisis / Logística / Inventarios y seleccionar el Movimiento Transito a generar:

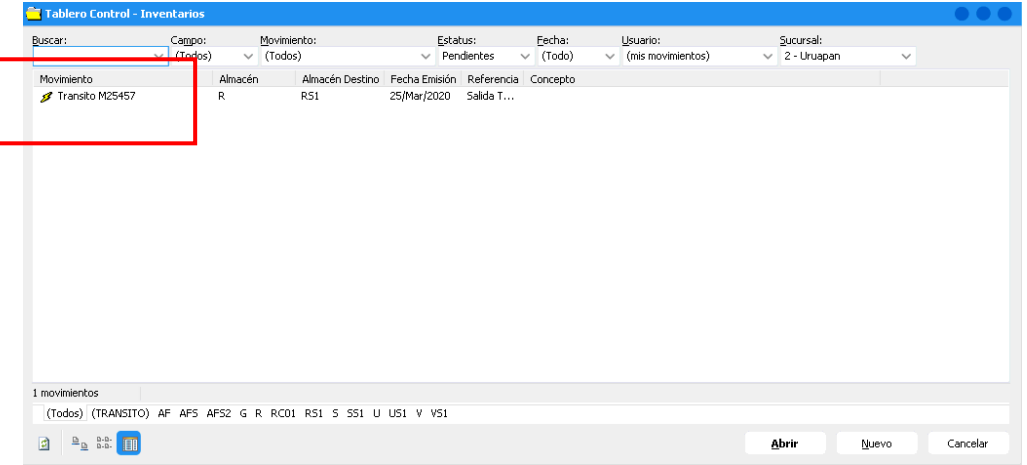

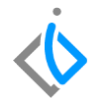

- 3. Dar clic en el botón Afectar y nos enviará a la siguiente ventana para generar el Movimiento de Recibo Traspaso.
- 4. Seleccionar y generar el movimiento con la cantidad a afectar.

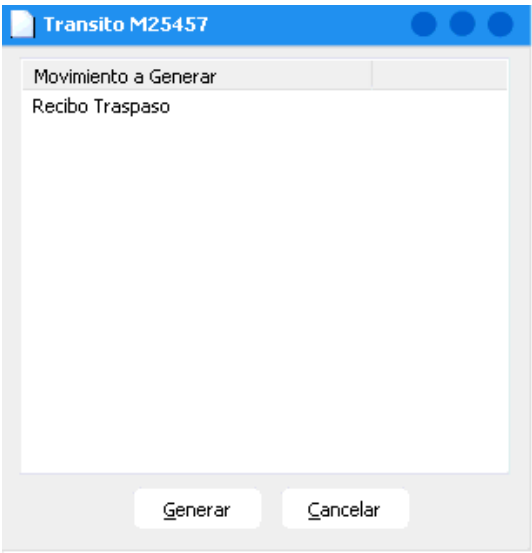

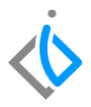

Para finalizar correctamente e proceso el sistema nos enviará a la siguiente pantalla en la cual se mostrará el Movimiento Recibo Traspaso en estatus "CONCLUIDO"

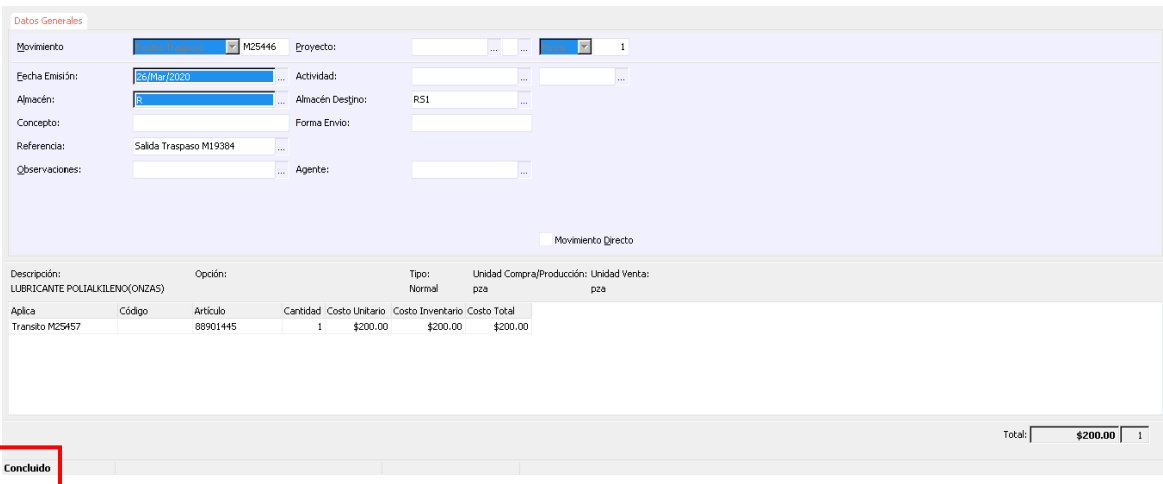

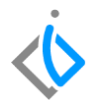

# **Glosario de terminologías y procesos**

**Inventario:** Lista ordenada de bienes y demás cosas valorables que pertenecen a una persona, empresa o institución.

**Traspaso:** cesión o entrega a favor de otra persona/empresa de un dominio de algún bien.

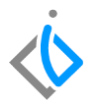

## **FAQ**

¿Se puede cancelar una Salida Traspaso directamente con el icono de cancelar?

No, no se puede cancelar directamente debido a que este proceso afectaría el costo promedio de las piezas así como su afectación contable, lo correcto es concluir el proceso y si este traspaso no procede realizar el proceso de devolución realizando los mismos pasos, pero ahora del almacén recibido hacia el almacén que envió el material de un inicio.

¿Se puede generar algún formato de impresión para esta salida de material?

Si, se puede configurar un formato dentro del movimiento Salida Traspaso el cual se imprime desde la vista preliminar del movimiento. Nota: el formato puede varias de acuerdo a las necesidades de la Agencia previamente validados en la implantación del proyecto o solicitud reportada en Amigo Web.

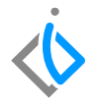

# *<u>intelisis</u>*

**Orden Traspaso**

**Gracias por consultar nuestras Guías Rápidas Web**

*Es un gusto poder ayudarte.*

*Equipo de Consultoría*

*Intelisis Solutions* [dmsautos@intelisis.com](mailto:dmsautos@intelisis.com) *Tel. (443) 333 2537*